# Kostenfestsetzung

#### Hauptseite > Gebühren > Kostenfestsetzung

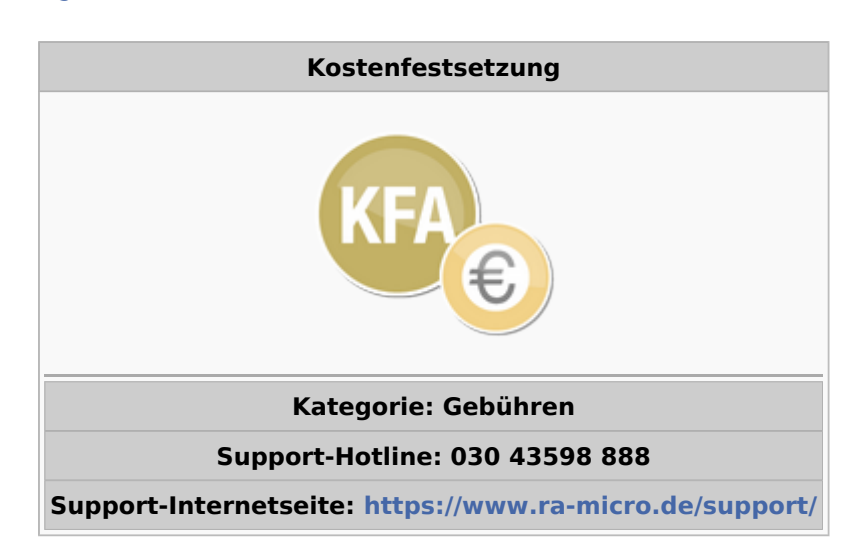

#### Inhaltsverzeichnis

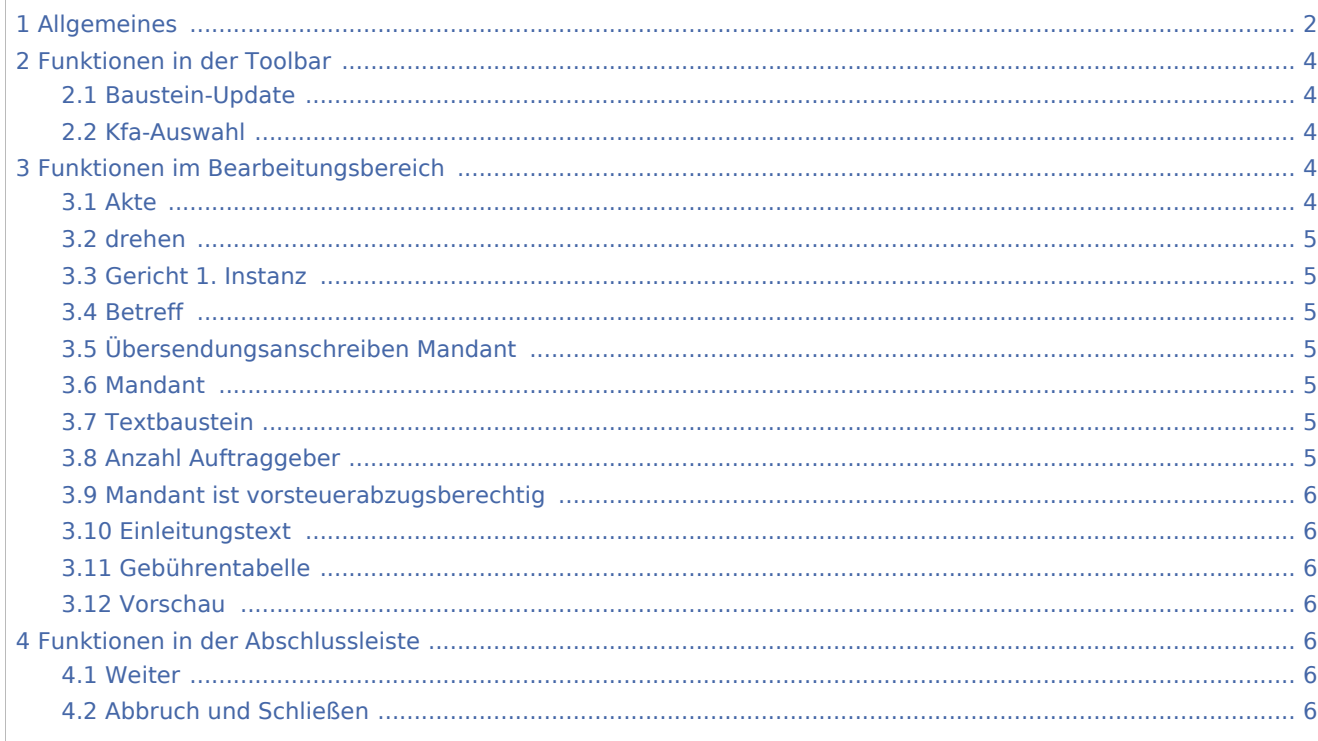

# <span id="page-1-0"></span>Allgemeines

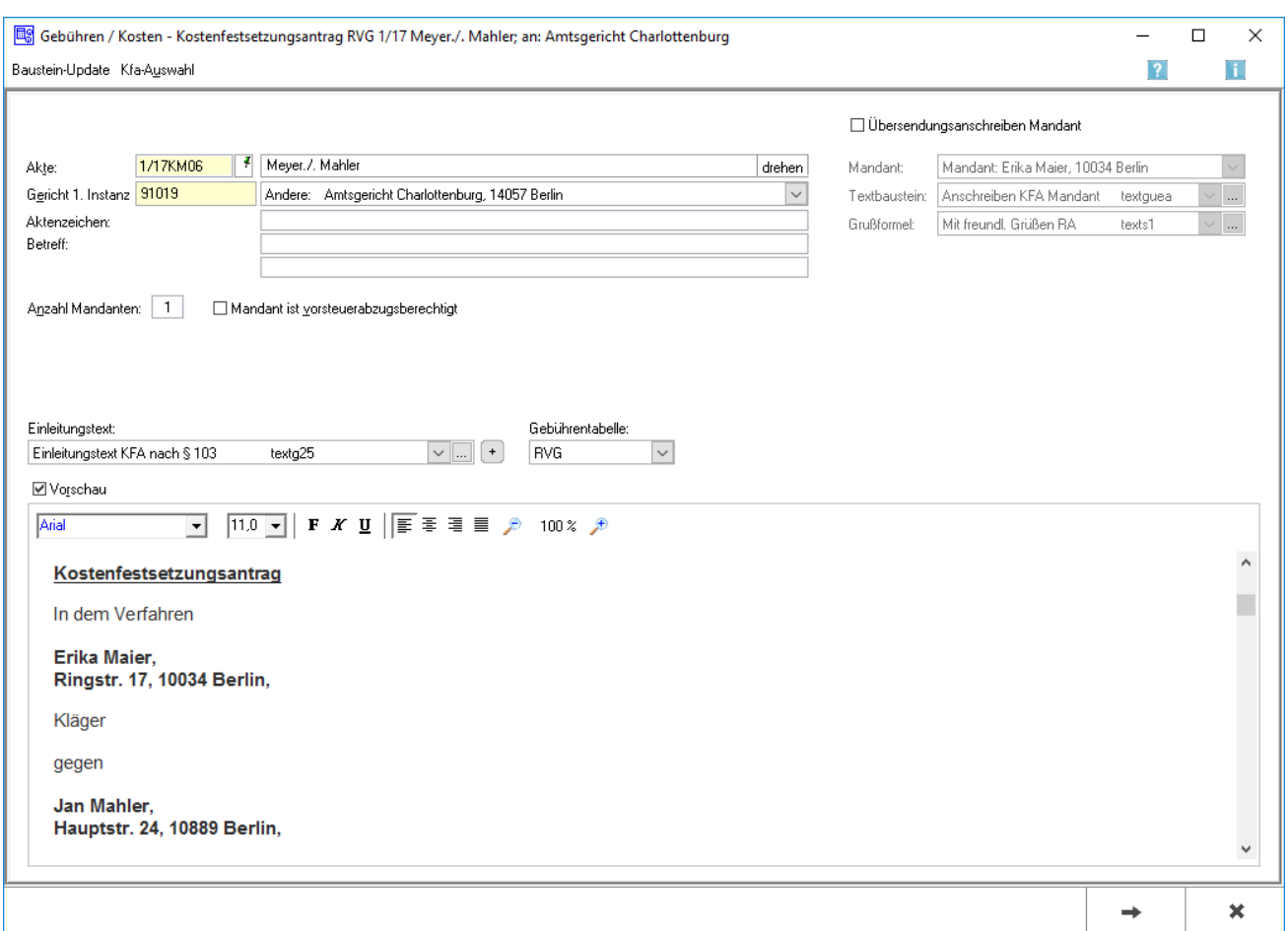

Mit dieser Programmfunktion wird ein Kostenfestsetzungsantrag erstellt.

Bei Aufruf der Programmfunktion muss zunächst ein Kostenfestsetzungsantrag gewählt werden. Dafür wird eine entsprechende Maske angezeigt.

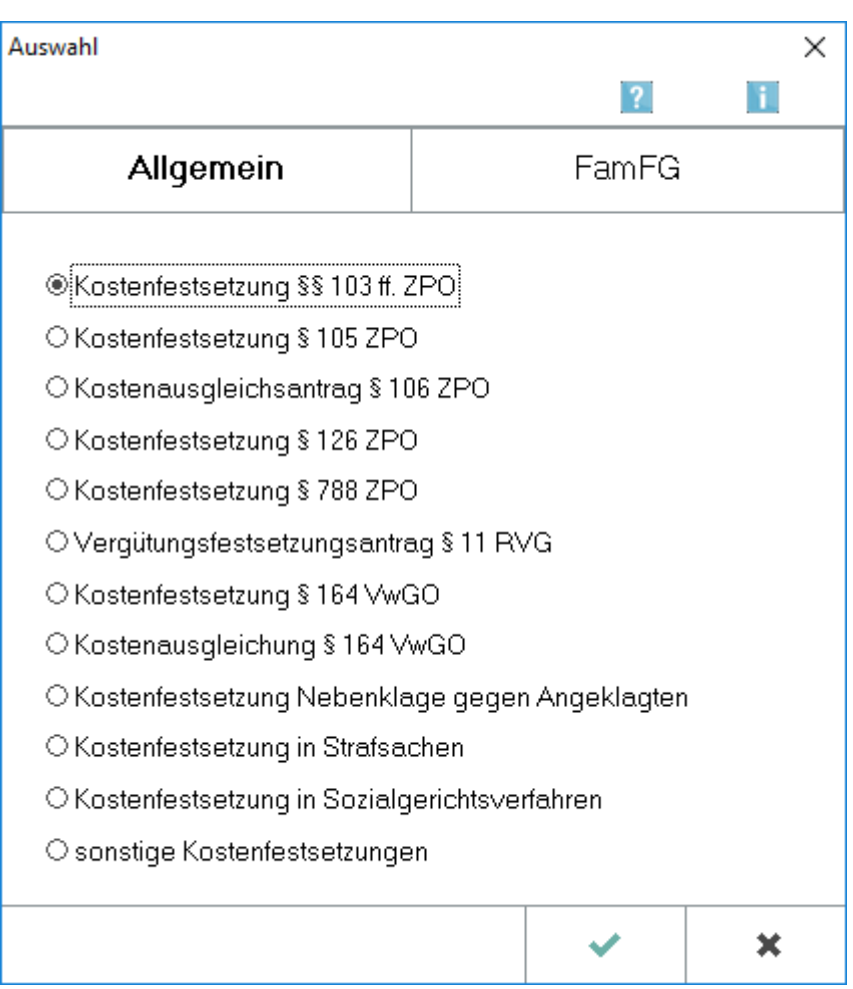

Hier kann - bezogen auf das jeweilige Verfahren - ein Kostenfestsetzungsantrag bzw. Kostenausgleichungsantrag gewählt werden.

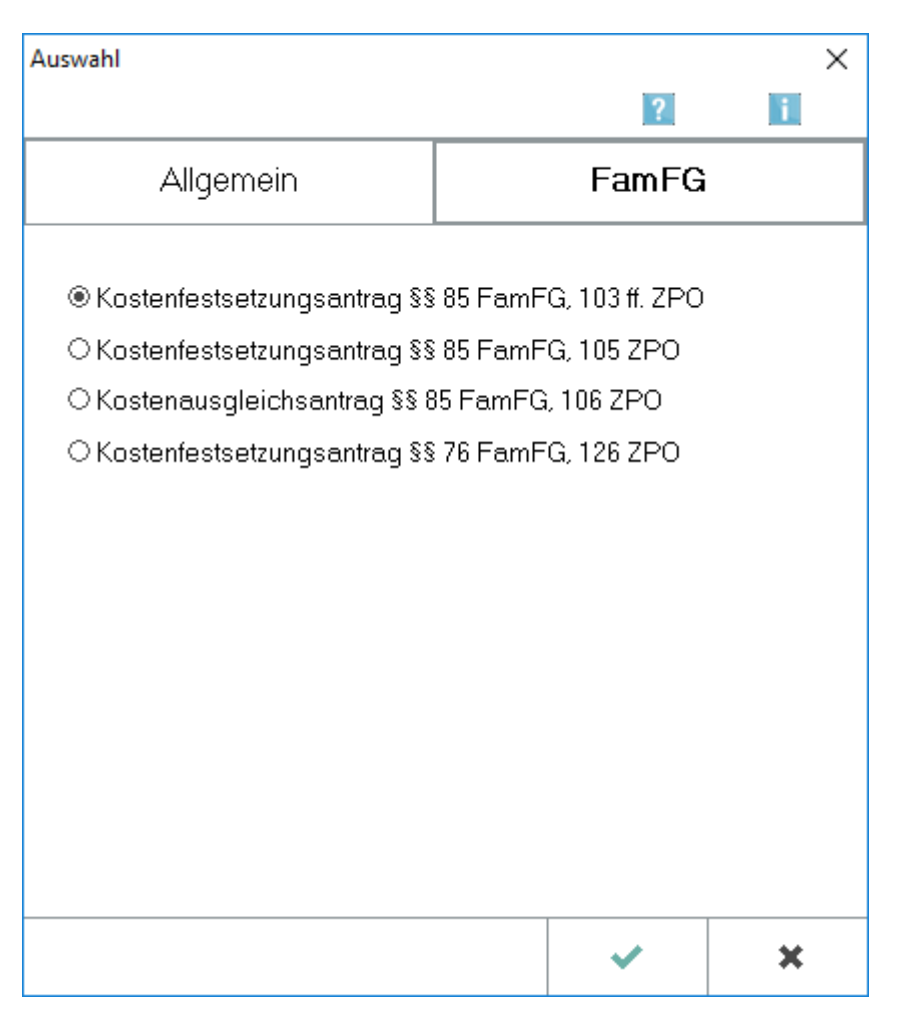

Hier kann ein Kostenfestsetzungsantrag bzw. Kostenausgleichungsantrag nach FamFG gewählt werden.

Wurde unter Prozesskostenhilfe KFA PKH die Abfrage nach der Erstellung des Kostenfestsetzungsantrages für die Differenzkosten bejaht, wird hier der Entwurf verwendet und die Gebühren brauchen nicht noch einmal eingegeben zu werden.

# <span id="page-3-0"></span>Funktionen in der Toolbar

## <span id="page-3-1"></span>Baustein-Update

Wechselt zu [Textbausteine,](https://onlinehilfen.ra-micro.de/index.php/Textbausteine) um Textbausteinaktualisierungen vorzunehmen.

## <span id="page-3-2"></span>Kfa-Auswahl

Öffnet die Auswahlmaske für die Kostensfestsetzungsanträge.

# <span id="page-3-3"></span>Funktionen im Bearbeitungsbereich

### <span id="page-3-4"></span>Akte

Dient der Eingabe der Aktennummer.

Für seit dem 01.08.2013 angelegte Akten wird aufgrund der Änderungen des Rechtsanwaltsvergütungsgesetzes die neue Gebührentabelle vorgeschlagen.

Wurde die gewählte Akte vor dem 01.07.2004 angelegt, wird nach Bestätigung der Aktennummer mit  $\left| \right. \leftarrow \left. \right|$ eine Hinweismeldung aufgerufen, über die eine Berechnung nach der BRAGO erfolgen kann.

Die zu der Akte gespeicherten Daten werden automatisch in diese Rechnung eingelesen, können jedoch durch Überschreiben geändert werden.

#### <span id="page-4-0"></span>drehen

Dreht die Aktenkurzbezeichnung um. Das Rubrum des Kostenfestsetzungsantrages wird ebenfalls entsprechend gedreht.

#### <span id="page-4-1"></span>Gericht 1. Instanz

Es wird das 1. zur Akte hinterlegte Gericht mit dem Korrespondenzkürzel für die 1. Instanz vorgeschlagen.

#### <span id="page-4-2"></span>Betreff

In diese zwei Zeilen kann ein maximal dreizeiliger Betreff eingetragen werden.

Handelt es sich bei dem Empfänger des Kostenfestsetzungsantrags um einen Aktenbeteiligten, wird der zu diesem Beteiligten zur Akte gespeicherte Betreff vorgeschlagen und kann bei Bedarf durch einen frei formulierten Text ersetzt werden.

Der Betreff-Text kann nach Bestätigung mit  $\left| \leftarrow \right|$  sofort in der Rechnungsvorschau eingesehen werden.

## <span id="page-4-3"></span>Übersendungsanschreiben Mandant

Mit dieser Funktion kann die automatische Erstellung eines Übersendungsanschreibens aktiviert werden.

### <span id="page-4-4"></span>Mandant

Es können zu der Akte angelegte Mandanten aus der Liste ausgewählt werden.

#### <span id="page-4-5"></span>Textbaustein

Es kann ein entsprechender Textbaustein aus der Liste ausgewählt werden.

#### <span id="page-4-6"></span>Anzahl Auftraggeber

In dieses Feld wird automatisch die Anzahl der Auftraggeber eingelesen. Das Programm errechnet dann automatisch die Erhöhung der Gebührenquote gemäß Nr. 1008 RVG. Wurde die Anzahl der Auftraggeber in den Stammdaten zur Akte eingegeben, wird diese im Kostenfestsetzungsantrag automatisch vom Programm vorgeschlagen.

## <span id="page-5-0"></span>Mandant ist vorsteuerabzugsberechtig

Diese Option wird aktiviert, wenn der Mandant zum Vorsteuerabzug berechtigt ist.

## <span id="page-5-1"></span>Einleitungstext

Aus der Liste der angelegten Einleitungstexte wird der gewünschte gewählt. Der gewählte Text wird bei der Erstellung der nächsten Rechnung automatisch wieder vorgeschlagen. Über  $\vert + \vert$  kann ein weiterer Einleitungstext eingefügt werden, der jeweils nur für die aktuelle Rechnung verwendet wird.

Über ... können der Auflistung neue Texte hinzugefügt oder vorhandene geändert werden.

## <span id="page-5-2"></span>Gebührentabelle

Aufgrund der Änderungen des Rechtsanwaltsvergütungsgesetzes ab 01.08.2013 kann hier die gewünschte Gebührentabelle gewählt werden.

Automatisch wird die zum Aktenanlagedatum gültige Tabelle vorgeschlagen.

## <span id="page-5-3"></span>Vorschau

Zeigt eine Vorschau des zu erstellenden Rechnung. Bearbeitungen sind direkt in der Vorschau möglich.

Über ein Kontextmenü kann der Text u. a. formatiert und ein Zeilenlineal zur Bearbeitung von Absatzeinzügen eingeblendet werden.

## <span id="page-5-4"></span>Funktionen in der Abschlussleiste

### <span id="page-5-5"></span>Weiter

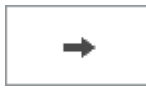

Öffnet [Gebührenerfassung.](https://onlinehilfen.ra-micro.de/index.php/Kostenfestsetzung_Geb%C3%BChrenerfassung)

## <span id="page-5-6"></span>Abbruch und Schließen

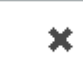

Schließt das Fenster ohne Speicherung.